## **PRO-3o** *Page| 1 of 5*

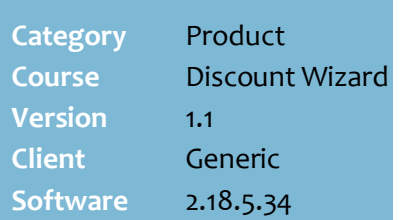

#### **Hints and Tips**

- $\checkmark$  Use this discount to issue a discount coupon that prints at the end of a receipt.
	- This discount was originally designed for fuel coupons, but can be used for any coupons.
- $\checkmark$  Coupons are automatically nonexclusive; a customer can be eligible to receive more than one coupon, but each coupon can only be triggered once.
	- If the number of eligible coupon offers exceeds the maximum configured (see below), POS applies each type in order of **priority** (or by lowest **Discount ID** if they have the same priority).
	- To offer a **tiered fuel offer** (e.g. spend \$30 get 4¢ off, \$50 get 5¢ off, \$100 get 10¢ off):
		- make the best offer the highest priority (1), and the others reducing priority
		- set the **Max VBO offer**  (below) to [1], if you only want one fuel coupon to print per transaction.
- <span id="page-0-0"></span> $\checkmark$  To offer coupons, the following must be selected in POS Config.:
	- **Item** -> **Discount** tab > **Fuel Offer Enabled** check box.
	- **Discount** tab -> **Max QBO per transaction**: the maximum number of quantity type discounts that can apply to a transaction (defaults to 2).
	- **Discount tab -> Max VBO per transaction:** the maximum number of value type discounts that can apply to a transaction (defaults to 1).
	- **Print item details for fuel offer**: usually leave unselected, unless you want the discount description to print under every product that was used as criterion.

Examples of Coupon Discounts:

- Get a 4¢ off fuel coupon when you spend \$100 or more in a single transaction (excluding cigarettes)
- Get a coupon for a free pizza loaf in your next purchase, when you spend \$15 in fresh bakery in a single transaction.

### **Procedure to Create a Coupon Discount**

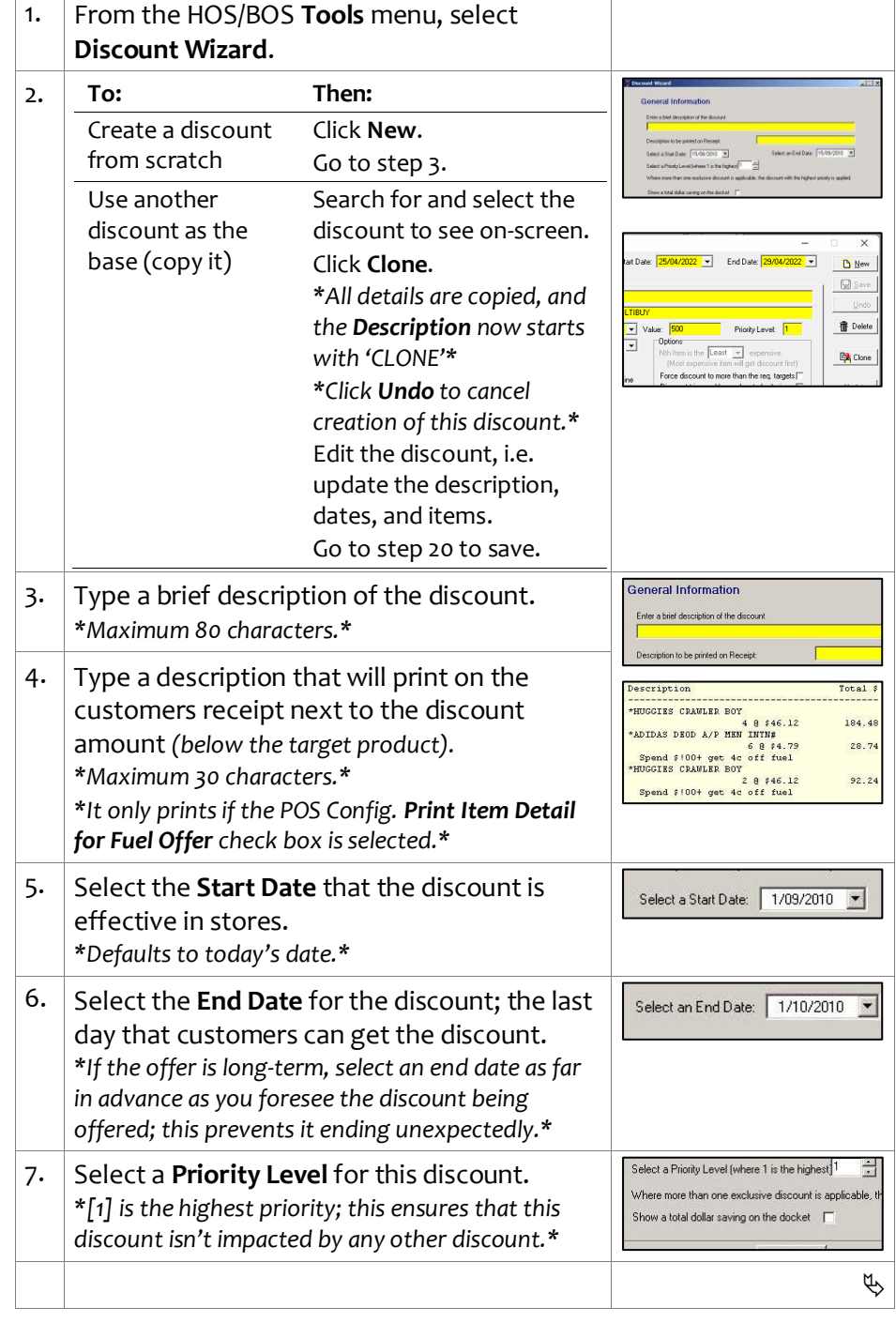

# **Coupon Discount**

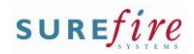

## **PRO-30** *Page* 2 *of 5*

#### **Hints and Tips**

- $\checkmark$  Function buttons:
	- **Back:** to check/edit selection/s on the previous screen.
	- **Next:** to go to the next screen.
	- **Cancel:** to cancel the discount
- If you leave the **Days Expires in** as [**0**], the text *This offer expires on: xx/xx/xx* doesn't print on the receipt.
	- For fuel offers, the expiry in the barcode is the end date you selected in step [6.](#page-0-0)
	- You may like to do this for instore discounts that you want to end on one date (as set in the redemption discount; include the end date in the Offer Text instead).
- $\checkmark$  Include the following text in the **Offer Text** section:
	- The service station/s where fuel coupons are redeemable
	- The discount amount & any other conditions.
	- The PLU of the coupon, for instore coupons pre-V2.14.
- <span id="page-1-0"></span> From version 2.14, **coupons that are redeemed in-store** print a coupon barcode on the receipt.
	- Refer to PRO-3c Adding [Criterion Fact Sheet](http://www.surefire.com.au/wp-content/uploads/2012/04/PRO-3c-G-Discount-Wizard-Adding-Criterion-Fact-Sheet.pdf) for instructions on setting up a stock record for a coupon. **Present this coupon at your next purchase**<br>to get a free pizza bread from the bakery Limit one per customer **OIDCThis Docket Offer Expires: 04-04-2012**

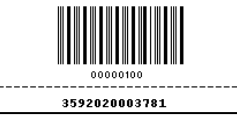

 Sample fuel coupon on receipt: • The expiry & discount amount

#### are also in last 10 digits.Present this voucher at any BP service station to receive a discount of 4c per litre off the pump price for all fuels including LPG. Valid for one transaction only. Limit of one coupon and max 100ltr per fuel purchase. 12-2011 35920201821112030404 3592020002760 Any message text prints here

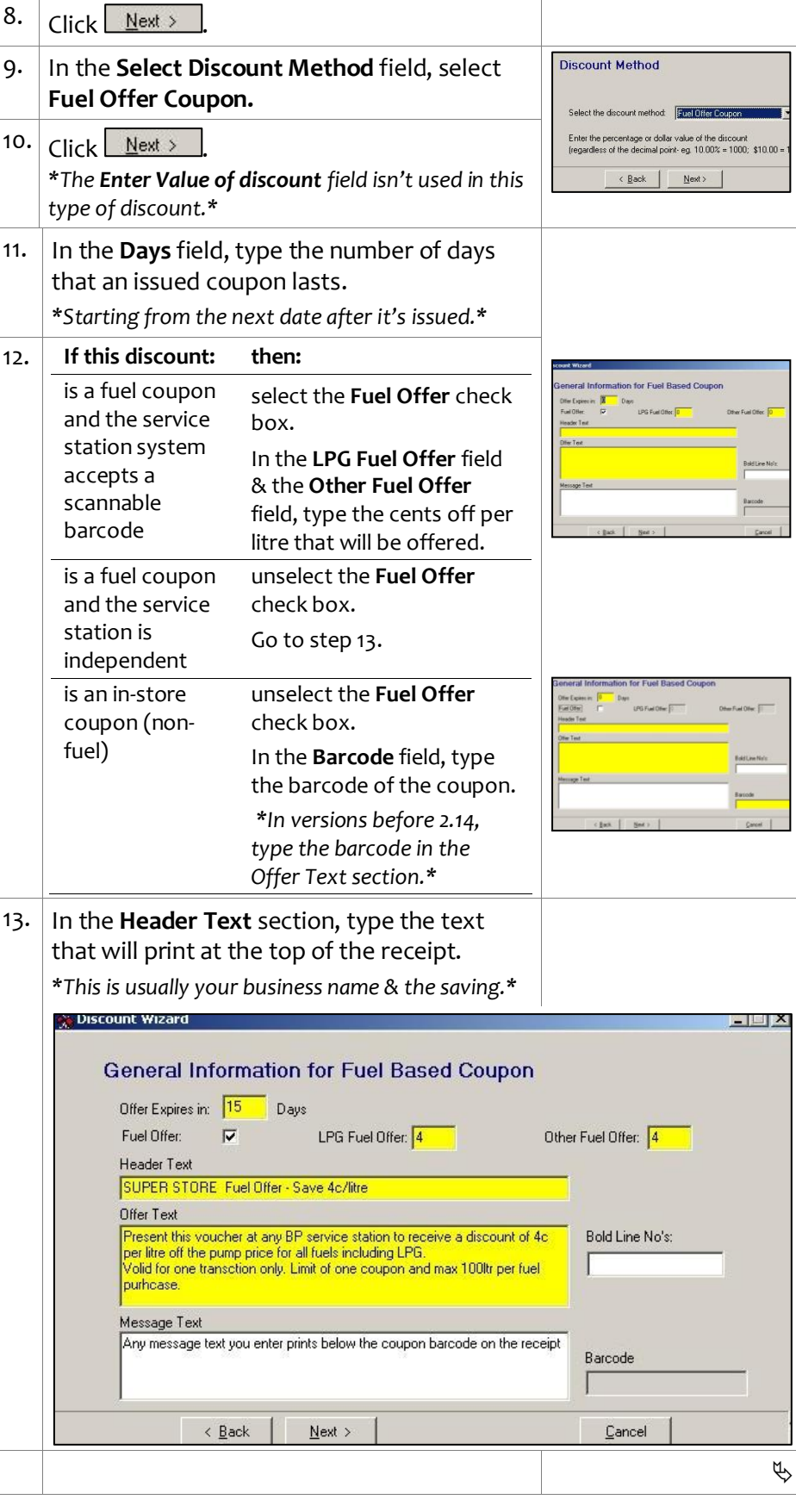

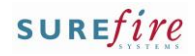

# <span id="page-2-1"></span>**PRO -3o** *Page| 3 of*

#### **Hints and Tips**

- **Criterion** is conditions that the customers purchase has to meet to get the coupon, either:
	- a **Value** ; when they spend a certain amount (this is always based on the total after all other manual and auto discounts); e.g. 'Get 4¢off fuel when you spend \$100 or more in a transaction.
	- a **Quantity** ; when they buy a certain product, produce another coupon, and/or belong to a certain customer group or price level.
- For **quantity** type discounts, if a product has received another discount or been already used as criterion, it can still be used to trigger this coupon offer *(so long the POS Config. Re -use Criterion check box is selected).*
- <span id="page-2-2"></span> The **Add a Target** and **Add a Target Exception** options aren't used in this type of discount.
- **Criterion Exceptions** are specific products in the criterion group *(selected in step* [0\)](#page-2-1) that you don't want to be used as criterion; think of it as filtering out products when you've used broad criterion.
	- E.g. Get 4¢off fuel when you spend \$100 or more in a single transaction (C), excluding cigarettes *(buying cigarettes won't count towards the \$100).*
	- Don't use exceptions if the criterion is a single item.
	- Don't use the ...**All products**  check box; this would exclude all the criteria!

<span id="page-2-0"></span>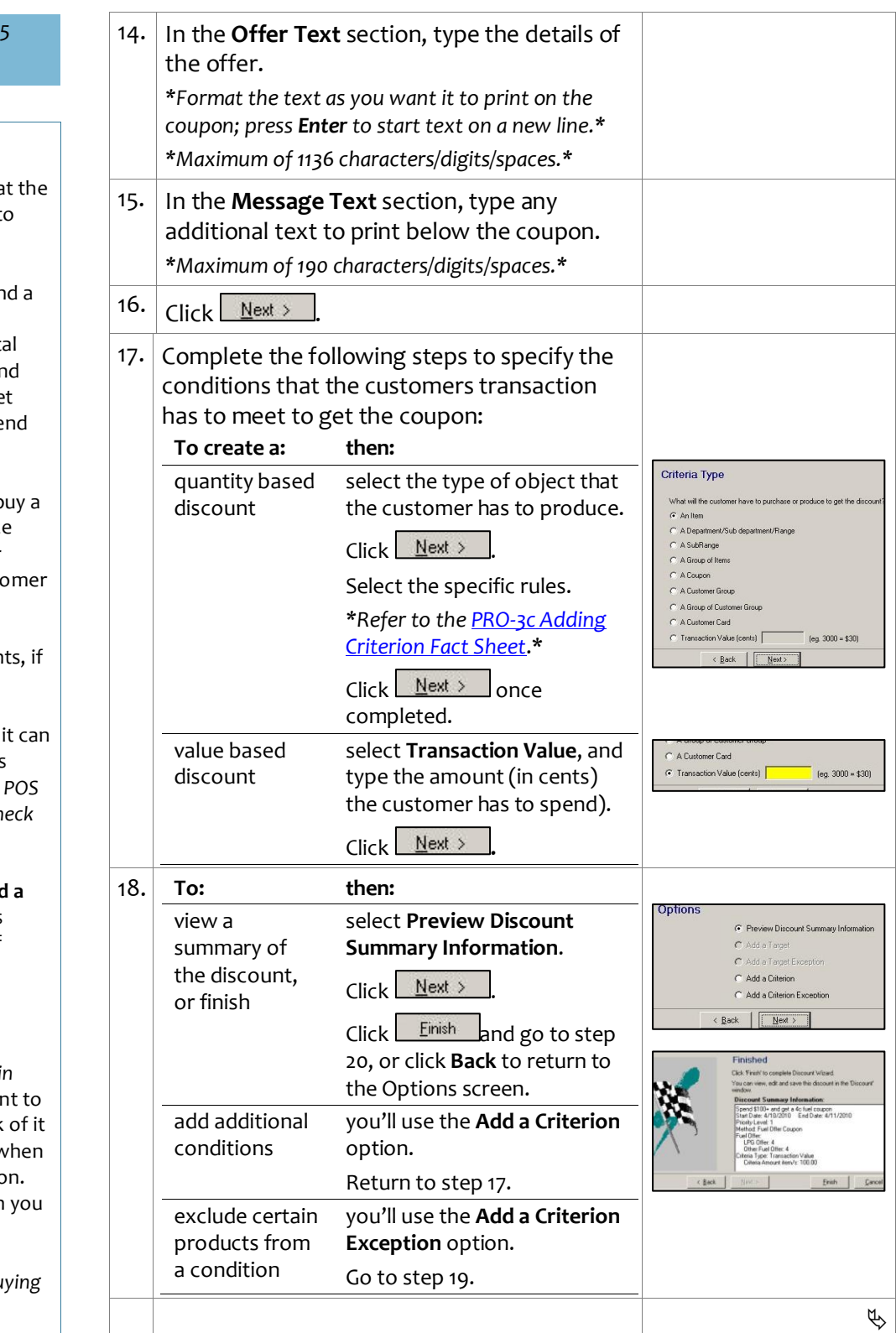

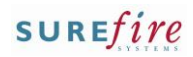

#### <span id="page-3-1"></span><span id="page-3-0"></span>**PRO-30** *Page* 4 *of 5* 19. Complete the following steps to add a criterion exception: On the Options screen, select **Add a Criterion**  C Add a Criterion C Add a Criterion Exception **Exception**. **Hints and Tips**  $\overline{\left(8,120\right)}$  $N$ ext  $\bullet$  Click  $\leq$  <u>Next ></u> The **Limit Per Customer** • If there's more than one criterion, click the section isn't used; [1] is always one that you want to add an exception for. the maximum number of  $\bullet$  Click  $M$ ext > applications of this specific **Exception Type** • Select the type of exception. What will be the exception's coupon in a transaction. $G$  An Item  $\bullet$  Click  $\mathbb{N}$ ext > C A Department or Range C A Subrang Select the EAN or category to exclude.  $\leftarrow$  Back  $\left\| \begin{array}{ccc} \overline{\phantom{aa}} & \overline{\phantom{aa}} \end{array} \right\|$ *\*The adjacent example shows a discount*  Department or Range *where cigarettes and tobacco won't count*  Select a Denartment, Sub Denartment, Banc *towards qualifying for a fuel coupon.\** 12-CIGARETTES AND TORA Department Sub Department:  $\overline{\mathbf{v}}$  $\bullet$  Click  $M$ ext > Range  $\overline{\phantom{a}}$  $\Box$  All depart ducts) \**A summary is displayed; Exception Type 2*  $\leq$  Back  $New >$ *represents a criterion exception.\** Exceptions • Click <u>Next > The Options screen</u> is *displayed*. Return to step [18.](#page-2-2) 20. Once you've clicked **Finish** (at ste[p 18\)](#page-2-2), review and change the discount as required. *\*Click the Criteria and Coupon tabs to view the detailed parameters.\* \*If required, click the Labels tab to design a ticket; refer to the [PRO-3d Add a Discount Ticket Fact](http://www.surefire.com.au/wp-content/uploads/2012/04/PRO-3d-G-Discount-Wizard-Add-a-Discount-Ticket-Fact-sheet.pdf)  [Sheet.\\*](http://www.surefire.com.au/wp-content/uploads/2012/04/PRO-3d-G-Discount-Wizard-Add-a-Discount-Ticket-Fact-sheet.pdf)* Discount  $\lfloor x \rfloor$ Discount ID: 411  $\Omega$ Start Date: 4/10/2010 -End Date: 4/11/2010 If New Details | Criteria | Coupon | Labels | **A** Save Description: Spend \$100+ and get a 4c fuel coupon ← Undo Spend \$100+ to get 4c off fuel Description to be printed on Receipt: **冊** Delete Priority Level: |1 Method: Fuel Offer Coupon  $\sqrt{\frac{1}{\sqrt{2}}}$  Value:  $\sqrt{10}$ ÷ Show a total dollar saving on the docket  $\quad \blacktriangledown$ Limit Per Customer Max Benefit Amount Undate Max number of Items Print. Max number of Applications: 1 Summary: Spend \$100+ and get a 4c fuel coupon<br>Start Date: 4/10/2010 End Date: 4/11/2010  $\bar{=}$ Method: Fuel Offer Coupon  $\mathring{\mathbf{\Pi}}$  Close Value: 0  $\overline{\phantom{a}}$ Priority Level: 1 21.  $\left|$  Click  $\left|$   $\right|$   $\frac{5}{2}$  ave  $\phi$

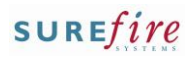

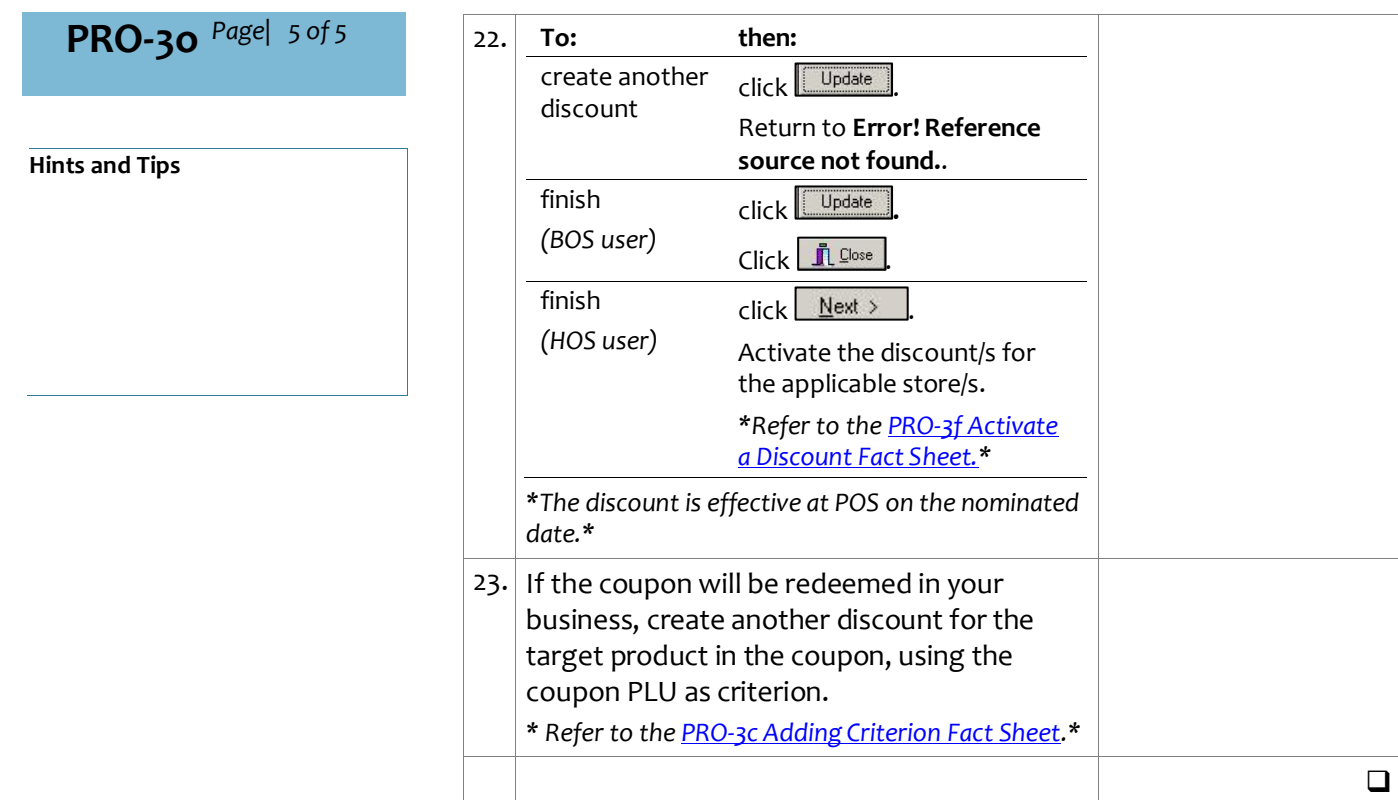